# **Handleiding**

# **Instellen extra beveilingslaag Mijn Duinweide**

**Ook wel bekend als tweestapsverificatie, two-factor authentication (2FA), multi-factor authentication (MFA)**

# DUINWEIDE

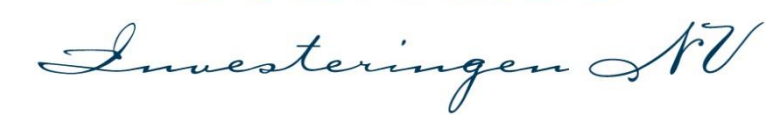

**DUINWEIDE INVESTERINGEN NV** Henry Dunantweg 15 • 2402 NM Alphen aan den Rijn • T: 088 • 222 0 222 info@duinweide.nl • [www.duinweide.nl](http://www.duinweide.nl/) • KvK Den Haag 54901723 • BTW NL 8514.84.700.B01

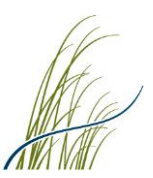

## **Instellen van een extra beveiligingslaag (2FA) Mijn Duinweide**

### **Inleiding**

Om de veiligheid van uw Mijn Duinweide account te vergroten vragen wij u om een extra beveiligingslaag toe te voegen aan uw account. Dit wordt ook wel een tweestapsverificatie, Two-factor authentication (2FA) of Multi-factor authentication (MFA) genoemd.

Wij bieden u bij het instellen van deze extra beveiligingslaag twee methodes aan voor het gebruik van deze tweestapsverificatie (hierna 2FA genoemd), waarvan u er één dient te kiezen:

- **Optie 1 – Verificatie via e-mail (E-mail + locatie)** Bij deze methode ontvangt u na het inloggen in uw account een e-mail om uw inlog en daarmee tevens uw locatie (IP-adres) te bevestigen. In deze e-mail is uw huidige IP-adres (locatie), uw huidige browser en versie (Chrome, IE, Safari etc.) en besturingssysteem (Windows, IOS, Linux etc.) opgenomen. Door op de link in deze verificatie e-mail te klikken bevestigt u dat u inderdaad degene bent die probeert in te loggen en zult u verder worden ingelogd in uw account. U ontvangt na het instellen van deze verificatiemethode enkel nog een verificatie e-mail als Mijn Duinweide een andere IP-adres (locatie) detecteert dan waarmee u uw inlog bij het instellen van deze methode heeft bevestigd, bijvoorbeeld wanneer u vanaf een andere locatie inlogt of wanneer uw internetprovider een nieuwe IP-adres aan uw huidig netwerk toekent.

- **Optie 2 – Verificatie via een Authenticator app op uw mobiele apparaat.**  U zult hiervoor eerst een Authenticator app dienen te installeren op uw mobiele apparaat. Bijvoorbeeld de Google Authenticator of Microsoft Authenticator app. Deze app(s) kunt u gratis downloaden op uw mobiele apparaat via de App store (IOS/Apple) of via Google Play (Android). Na het inloggen in uw account zal Mijn Duinweide u bij iedere inlogpoging vragen om de tijdelijk geldige en unieke code die door deze app voor uw account wordt gegeneerd in te voeren. Om switchen tussen de verschillende applicaties te vermijden, adviseren wij u om deze app op een ander mobiel apparaat te downloaden dan waarmee u inlogt in uw Mijn Duinweide account, bijvoorbeeld op uw mobiele telefoon.

Op de volgende pagina's treft u de nadere instructie en toelichting voor het instellen van deze twee verificatiemethodes.

Mocht u eventuele vragen hebben dan kunt u uiteraard contact met ons opnemen. Bij voorkeur per email: [info@duinweide.nl](mailto:info@duinweide.nl) en anders telefonisch tijdens kantooruren op telefoonnummer: 088 - 222 0 222.

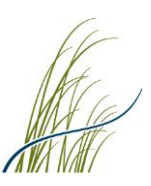

## **Instellen van de tweestapsverificatie (2FA) Mijn Duinweide**

#### **Stap 1 – Inloggen in uw account**

Bij stap 1 logt u in uw Mijn Duinweide account in zoals gebruikelijk. Vervolgens zult u via onderstaand scherm een toelichting ontvangen voor het instellen van de 2FA. Klik na het lezen van deze toelichting op 'Activeer' om de 2FA op uw account in te stellen en te activeren.

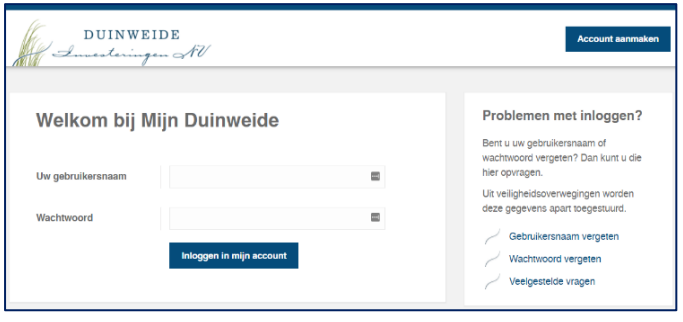

#### **Tweestapsverificatie**

Om de veiligheid van uw Mijn Duinweide account te vergroten, vragen wij u nu om eerst een extra beveiligingslaag toe te voegen aan uw account. Dit wordt ook wel tweestapsverificatie, two-factor authentication (2FA), Multi-factor authentication (MFA) genoemd. Wij bieden u in het volgend scherm twee methodes aan voor het instellen en het gebruik van deze tweestapsverificatie:

1 - Verificatie via email (E-mail + locatie): Bij deze methode ontvangt u na het inloggen een e-mail om uw inlog en daarmee tevens uw locatie (IP-adres) te bevestigen. U ontvangt na het instellen van deze methode enkel nog een verificatie e-mail als Mijn Duinweide een andere locatie (IP-adres) detecteert dan waar vandaan u bij het instellen van deze tweestapsverificatie methode heeft ingelogd.

2 - Verificatie via een Authenticator app: Voor deze methode zult u eerst een Authenticator app op uw mobiele apparaat dienen te installeren. Bijvoorbeeld Google Authenticator of Microsoft Authenticator. Deze app(s) kunt u gratis downloaden via Google Play (Android) of App store (IOS/Apple). Na het inloggen zal Mijn Duinweide u bij iedere inlogpoging vragen om de unieke/tijdelijke code die door deze app voor uw account wordt gegenereerd in te voeren om verder te gaan. Om switchen tussen de verschillende applicaties te vermijden, adviseren wij u om deze app op een ander mobiel apparaat te downloaden dan waarmee u inlogt in uw Mijn Duinweide account, bijvoorbeeld op uw mobiele telefoon.

Indien gewenst kunt u voor het instellen en het gebruik van deze tweestapsverificatie methodes onze handleiding raadplegen: Handleiding 'Instellen 2FA Mijn Duinweide'

Klik op 'Activeer' om de tweestapsverificatie voor uw account in te stellen en verder te gaan.

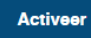

#### **Stap 2 – voorkeursmethode 2FA kiezen**

Selecteer de methode welke u wilt gaan gebruiken voor de 2FA functionaliteit en klik vervolgens op 'Activeer'. U kunt hierbij kiezen uit twee verificatie methodes:

#### **1. Verificatie via E-mail + Locatie**.

U zult na het inloggen een e-mail ontvangen om

uw inlog en daarmee uw locatie (IP-adres) te bevestigen. Indien u voor deze methode kiest treft u op de volgende pagina's de nadere instructie en toelichting voor het instellen en het gebruik van deze methode.

#### Kies voorkeursmethode

Kies uw voorkeursmethode om een extra beveiligingslaag aan uw account toe te voegen:

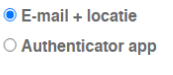

Activeer

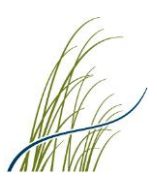

### **2. Verificatie via een Authenticator app**.

Voor deze methode dient u eerst een Authenticator app op uw mobiele apparaat te installeren. Bijvoorbeeld de Google Authenticator app of de Microsoft Authenticator app.

Deze app(s) kunt u gratis downloaden via de App Store (IOS) of Google Play (Android). U zult na het instellen van deze 2FA methode bij iedere inlog gevraagd worden om de unieke en tijdelijke code welke door de Authenticator app wordt gegeneerd in te voeren om verder te gaan. Om switchen tussen de verschillende applicaties te vermijden, adviseren wij u om deze app op een ander mobiel apparaat te downloaden dan waarmee u inlogt in uw Mijn Duinweide account, bijvoorbeeld op uw mobiele telefoon.

Indien u voor deze verificatiemethode kiest kunt u [direct doorgaan naar pagina](#page-4-0) 5 van deze handleiding.

## **Handleiding instellen methode 1 – 2FA via e-mail + locatie**

#### **Stap 1**

Wanneer u gekozen heeft voor de verificatie methode via e-mail + locatie zal het volgende scherm worden weergegeven en zult u de hiernaast weergegeven e-mail ontvangen.

*NB. Mocht u de betreffende e-mail nu niet binnen enkele minuten in uw mailbox ontvangen, controleert u dan even uw spambox / ongewenste e-mail.*

Open de e-mail met het device (bijv. uw laptop of tablet) waar u momenteel mee probeert in te loggen en klik op de verificatielink **'Ja, dit ben ik'** om uw inlog en daarmee tevens uw locatie (IP-adres) te bevestigen.

**Let op!** U kunt uw inlog enkel met hetzelfde apparaat waarmee u aan het inloggen bent bevestigen!

Na het bevestigen van uw inlog (aanklikken van de link 'Ja, dit ben ik') zult u een notificatiebericht ontvangen dat de 2FA methode via e-mail + locatie voor u is ingesteld en u zult direct verder worden ingelogd in uw Mijn Duinweide account.

#### Bevestig login via e-mail

Wij hebben u een e-mail met verificatie link verzonden om uw inlog in uw Mijn Duinweide account en daarmee tevens uw locatie (IP-adres) te bevestigen.

Controleer, via het device (bijv. uw computer of tablet) waar u momenteel mee aan het inloggen bent, uw e-mail inbox en bevestig dat u inderdaad degene bent die probeert in te loggen. Hiervoor klikt u op de link 'Ja, dit ben ik' welke is opgenomen in de e-mail.

NB. Mocht u de betreffende e-mail niet hebben ontvangen, controleert u dan even uw spambox/ongewenste e-mail.

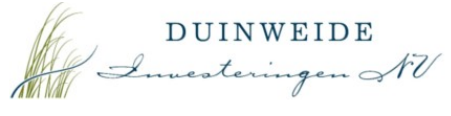

Middels deze e-mail vragen wij u om uw inlog in uw Mijn Duinweide account en daarmee uw locatie (IP-adres)\* te bevestigen. Indien u inderdaad degene bent die probeert in te loggen in uw Mijn Duinweide account, klik dan op onderstaande link 'Ja, dit ben ik' om verder te gaan.

\*De volgende gegevens zijn er voor deze login gedetecteerd en zullen na het bevestigen van uw login worden onthouden: IP-adres (locatie): 37.4 105.23, browser en besturingssysteem: Chrome 100.0.4896, Windows 10. U ontvangt in de toekomst alleen nog deze verificatie e-mail als het portaal een ander IP-adres (locatie) detecteert dan waarmee u uw inlog nu mee bevestigt, bijvoorbeeld wanneer u vanaf een andere locatie inlogt of wanneer uw internetprovider een nieuwe IP-adres aan uw huidig netwerk toekent.

#### Ja, dit ben ik

LET OP! Indien u NIET degene bent die op dit moment probeert in te loggen in uw Mijn Duinweide account, klikt u dan s.v.p. NIET op bovenstaande link 'Ja dit ben ik', wijzig meteen uw wachtwoord van uw Mijn Duinweide account via "Wachtwoord vergeten" en breng ons op de hoogte.

Als het u niet lukt om op 'Ja, dit ben ik' te klikken, dan kunt u om uw inlog te bevestigen ook de volgende link kopiëren en plakken in uw adresbalk van uw webbrowser:

https://portalm/duin/confirmip/JDJ5JDEwJE03a0g0NnZ1a3BJTVJUOVBpTVpjU3VMY1A2WW5wRWVzR2dxWWNORVhNUHJuNHdQVGdVUF

Dit is een geautomatiseerd bericht, u kunt hier niet op reageren

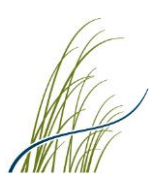

#### **Belangrijke aanvullende notes voor de 2FA via E-mail + locatie**

- U ontvangt in de toekomst alleen nog een verificatie e-mail als Mijn Duinweide een ander IP-adres (locatie) detecteert dan waarmee u uw inlog nu mee heeft bevestigd, bijvoorbeeld wanneer u vanaf een andere locatie inlogt of wanneer uw internetprovider een nieuwe IP-adres aan uw huidig netwerk toekent.
- U kunt uw eigen IP-adres (locatie) eventueel controleren door bijvoorbeeld naar de volgende website te gaan:<https://www.myip.com/>
- **LET OP!** Ontvangt u deze verificatie e-mail terwijl u momenteel niet probeert in te loggen, klikt u dan s.v.p. NIET op 'Ja, dit ben ik, wijzig direct uw wachtwoord via ['Wachtwoord vergeten'](https://mijn.duinweide.nl/password/reset) op de inlogpagina van Mijn Duinweide en breng ons op de hoogte.

## <span id="page-4-0"></span>**Handleiding – instellen optie 2 – 2FA via Authenticator app**

### **Stap 1 – installeren Authenticator app**

Wanneer u kiest voor de tweestapsverificatie methode via een **Authenticator app,** dan dient u hiervoor eerst een Authenticator app te downloaden op uw mobiele apparaat. Bijvoorbeeld de Google Authenticator app of de Microsoft Authenticator app.

Deze app(s) kunt u gratis downloaden op uw mobiele apparaat via uw app store (Apple/iOS) of via Google play (Android).

Om het switchen tussen applicaties te voorkomen, adviseren wij u om deze app op een ander mobiel apparaat te downloaden dan waarmee u inlogt in uw Mijn Duinweide account, bijvoorbeeld op uw mobiele telefoon. U zult deze app namelijk bij het inloggen in uw account en bij het instellen van de 2FA dienen te raadplegen.

#### **Stap 2 – Kies voorkeursmethode**

Na het downloaden van de Authenticator app op uw mobiele apparaat kiest u voor de verificatiemethode 'Authenticator app' en klikt u op 'Activeer'.

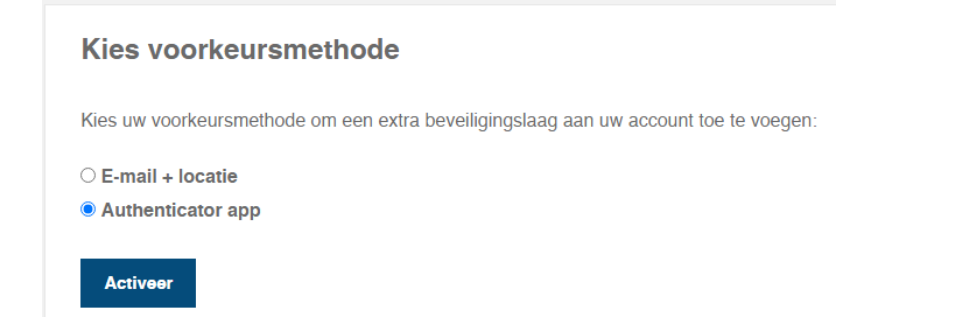

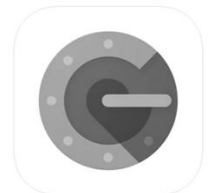

**Google Authenticator** Google LLC #3 in Diensten Gratis

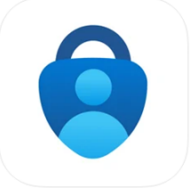

**Microsoft Authenticator** Microsoft Corporatio #1 in Productiviteit

Gratis

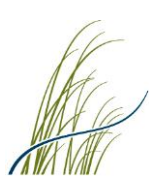

#### **Stap 3 – Activeren van de 2FA via de Authenticator app**

U krijgt nu in Mijn Duinweide een scherm te zien met een QR-code. Deze QR-code zult u met de Authenticator app dienen te scannen. Open hiervoor de door u gedownloade Authenticator app en kies voor de optie 'QR-code scannen'.

Zodra u de QR-code scant\* wordt deze direct herkend en zal de Authenticator app een unieke/tijdelijke code genereren voor uw account en toevoegen aan uw app.

Indien u liever geen QR-code wenst te scannen dan kiest u in de app voor de optie 'Instelsleutel invullen'. Hier vult u uw gebruikersnaam van uw account in en de code die boven de QR-code wordt weergegeven. De app zal dan tevens een code genereren voor uw account en toevoegen aan uw app.

*\* U kunt eventuele problemen met het scannen van de QR-code vaak verhelpen door de helderheid van uw scherm, het scherm waar de QR-code op staat, hoger te zetten. Als het nog steeds niet lukt de QRcode te scannen kunt u ook de code aan de Authenticator app toevoegen door de weergegeven code op de webpagina van Mijn Duinweide handmatig, tezamen met uw gebruikersnaam, in te voeren in de Authenticator app via 'Instelsleutel invullen'.*

#### **Gegenereerde code invoeren**

Wanneer u de QR-code heeft gescand, of heeft gekozen voor het handmatig invoeren via 'Instelsleutel invullen', dan krijgt u als resultaat in de app een code\* te zien, deze zult u moeten invullen op de webpagina van Mijn Duinweide onder de QR-code in het veld 'Code'. Vervolgens klikt u op de button 'Activeer'.

De 2FA via de Authenticator app is nu voor u ingesteld.

*\*Let op, de code welke wordt getoond in de Authenticator app verandert om de zoveel tijd en heeft dus een beperkte geldigheid. Dit ziet u aan de hand van het aflopende klokje in de app. Wanneer deze verlopen is geeft de app een nieuwe code welke u dan opnieuw kunt invoeren om uw inlog te bevestigen.*

#### **Activeer Authenticator app**

Instructies voor het inschakelen van de tweestansverificatie met de Authenticator appr

1. Zorg ervoor dat u eerst een Authenticator app op uw mobiele apparaat heeft gedownload. bijvoorbeeld Google Authenticator of Microsoft Authenticator. Deze kunt u gratis downloaden via uw app store (IOS/Apple) of Google Play (Android). Om switchen tuss de verschillende applicaties te vermijden, adviseren wij u om deze app op een ander mobiel apparaat te downloaden dan waarmee u nu bent ingelogd in uw account. bijvoorbeeld op uw mobiele telefoon. U zult deze app namelijk bij het instellen van deze verificatiemethode dienen te raadplegen.

QR-code scannen

- 2. Open de Authenticator app op uw mobiele apparaat en kies vervolgens in de Authenticator app voor 'QR-code scannen' en scan onderstaande QR-code met de Authenticator app op uw mobiele apparaat.
- 3. De Authenticator app zal nu een unieke code voor uw account genereren. Voer deze code in bij het veld 'Code' onder de QR-code op deze pagina.
- 4. Klik vervolgens op 'Activeren' om de tweestapsverificatie in te schakelen. 5. De tweestapsverificatie (via Authenticator app) is nu voor u geactiveerd.

NB. Indien u liever geen QR-code wenst te scannen en deze details liever handmatig wenst in te voeren in de Authenticator app, dan kiest u in de app voor de optie 'Instelsleutel invullen'. Hier vult u uw gebruikersnaam in en onderstaande code: **MS**  $1724$ 

Indien u problemen ondervindt met het inloggen via de Authenticator app code, start u dan de Authenticator app opnieuw op en probeer het opnieuw. Problemen bij het scannen van de QRcode kunt u vaak verhelpen door de helderheid van uw scherm, het scherm waar de QR-code op staat, hoger te zetten.

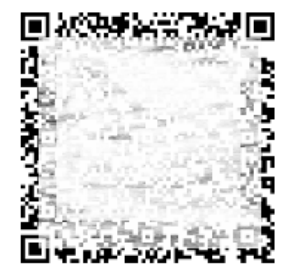

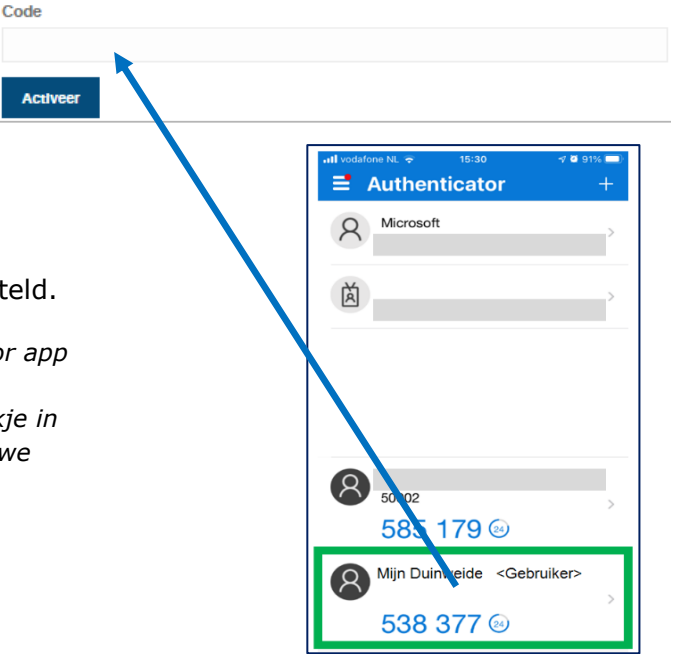

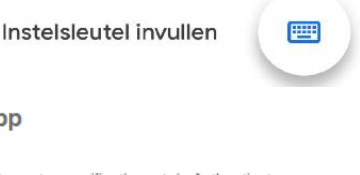

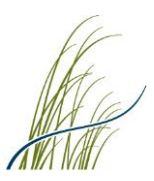

#### **Vervolg – na instellen 2FA via Authenticator app (inloggen en code invoeren)**

Wanneer u de 2FA via de Authenticator app heeft ingesteld zal Mijn Duinweide u in het vervolg elke keer bij het inloggen vragen om de code welke wordt gegenereerd door de Authenticator app voor uw account in te voeren.

U opent hiervoor de door u geïnstalleerde en ingestelde Authenticator app op uw mobiele apparaat en daar voert u de unieke en tijdelijke code in welke wordt gegenereerd door deze app voor uw account.

Vervolgens klikt u op 'Bevestigen' en zult u verder worden ingelogd in uw account.

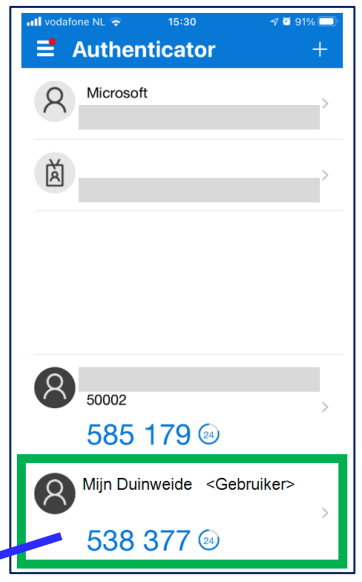

### **Bevestig login met Authenticator app**

Open uw Authenticator app en voer hieronder de code in welke de Authenticator and voor uw account heeft gegenereerd. Klik vervolgens op 'Bevestigen' om uw jules de bevestigen en om verder te gaan. Wanneer u problemen ondervindt met het inkoggen via de Authenticator app code, start u dan de Authenticator app opnieuwes en probeer het opnieuw.

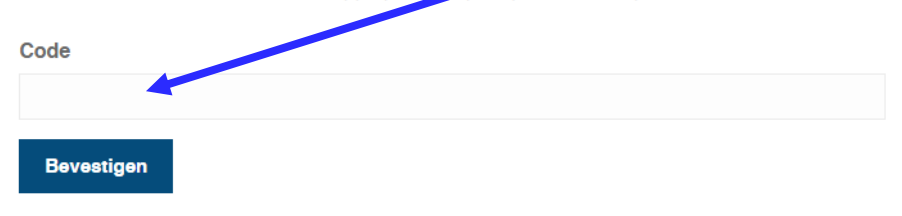

## **Tussentijds wijzigen van de 2FA instelling**

Mocht u de verificatiemethode welke u heeft gekozen bij het instellen van de tweestapsverificatie (2FA) tussentijds willen wijzigen dan is dat uiteraard mogelijk.

U kunt deze instelling wijzigen via uw Mijn Duinweide account. Hiervoor gaat u naar 'Mijn Gegevens' en kiest u onder 'Direct Regelen' voor 'Tweestapsverificatie'.

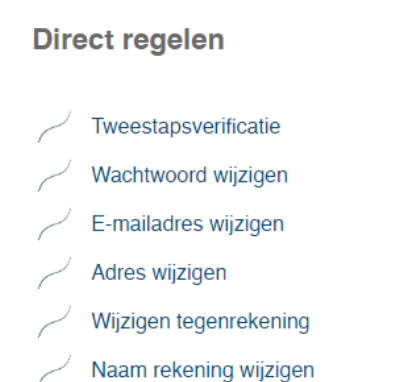